Sigue de manera atenta, uno a uno los siguientes pasos

Sincronizar Numeraciones

#### Ten en cuenta...

Cuando tu resolución de Facturación Electrónica cumpla su vigencia, es indispensable que si aún cuentas con consecutivos disponibles, realices el proceso de habilitación de la misma dentro del portal MUISCA de la DIAN.

Te recomendamos que ingreses a tu plataforma Facturatech y te dirijas al módulo Configuración – Numeraciones, para monitorear la vigencia de tu resolución.

#### **Numeraciones** Parámetros de búsqueda Mostrar:  $\boxed{30 - \sim}$  Buscar: Buscar

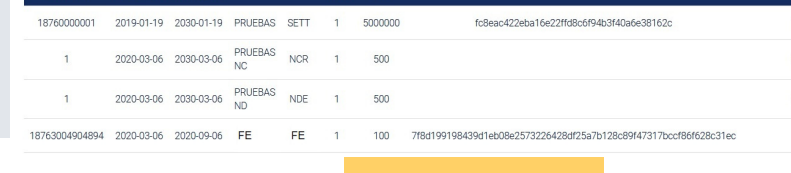

#### Iniciar sesión SERVICIOS EN LÍNEA MUISCA

Para ingresar suministre los siguientes datos

Nueva Numeración

## 01.

Ingresa al portal MUISCA de DIAN **[https://muisca.dian.gov.co/WebA](https://muisca.dian.gov.co/WebArquitectura/DefLoginOld.faces) rquitectura/DefLoginOld.faces** con los accesos correspondientes.

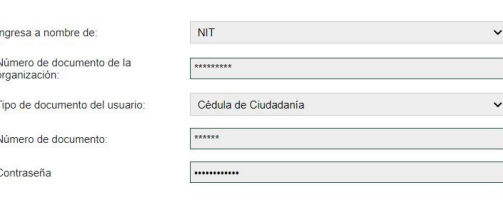

Ingresar

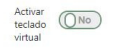

#### Mis actividades

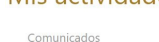

02. Dirígete a la sección Numeración de Facturación.

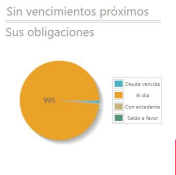

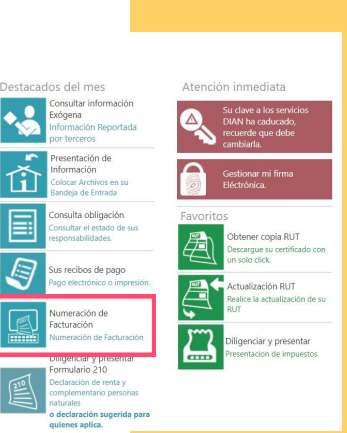

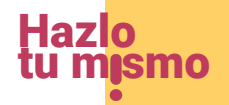

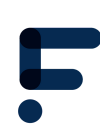

inactivo ۰  $\bullet$ inactivo

> $\ddot{\circ}$  $\Theta$

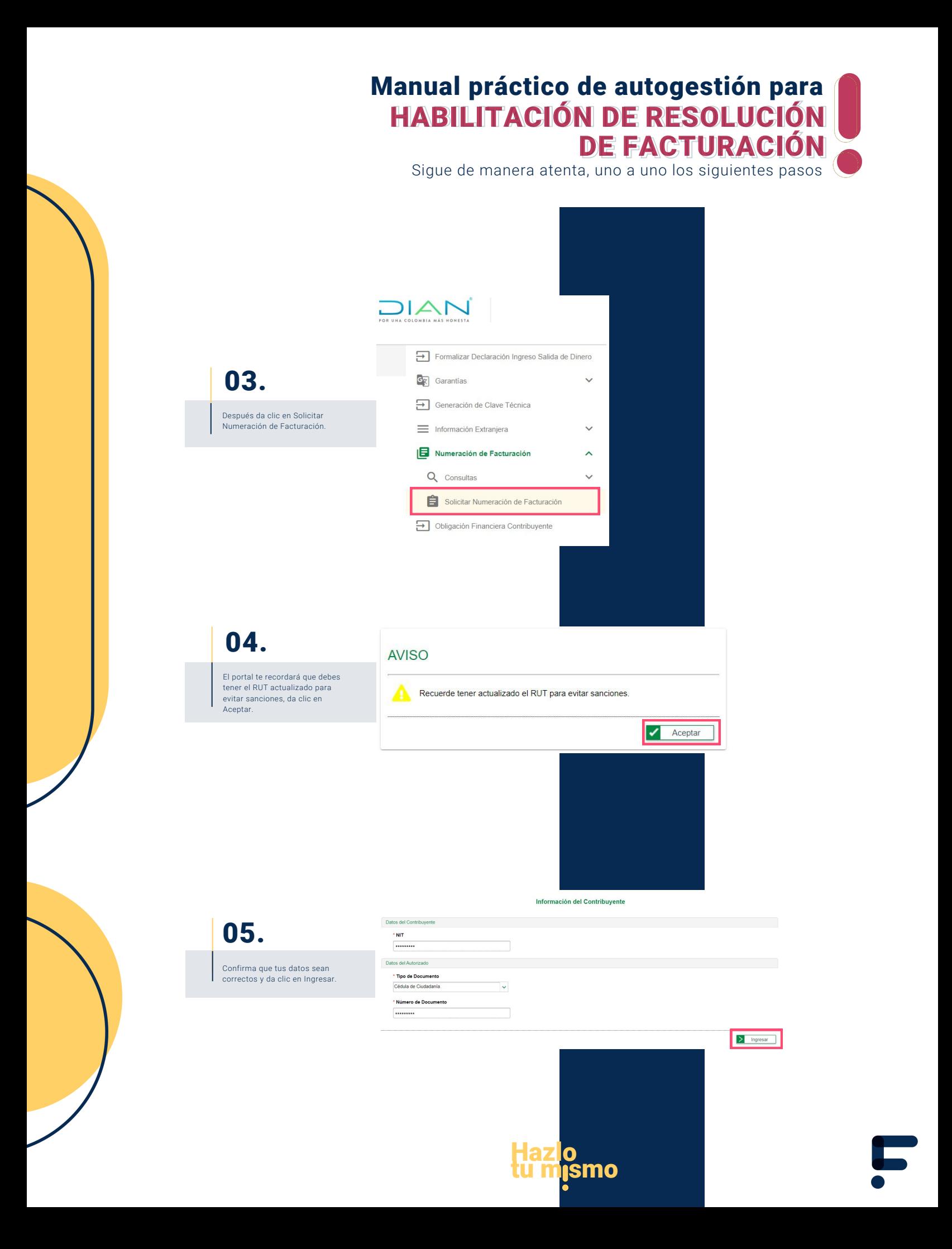

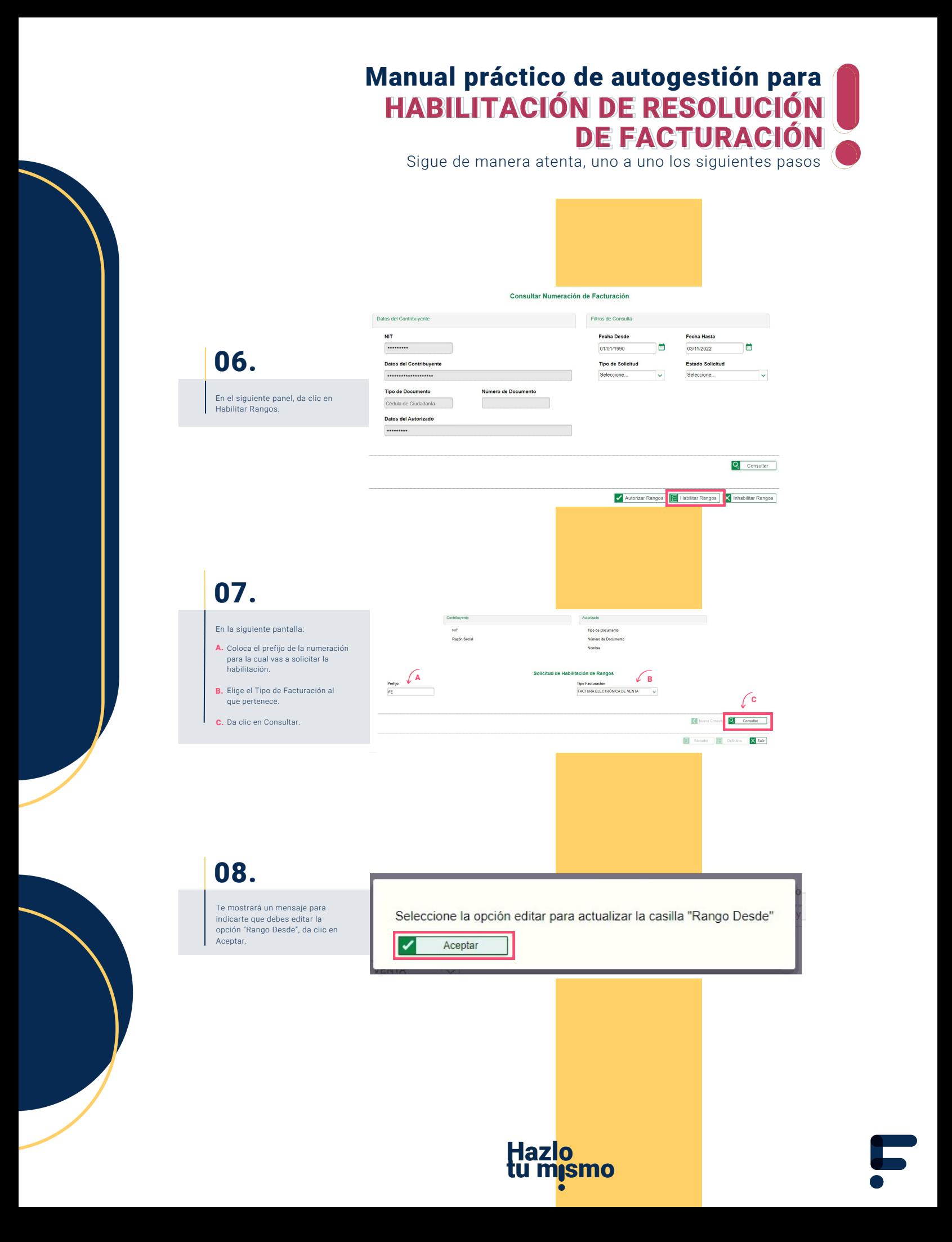

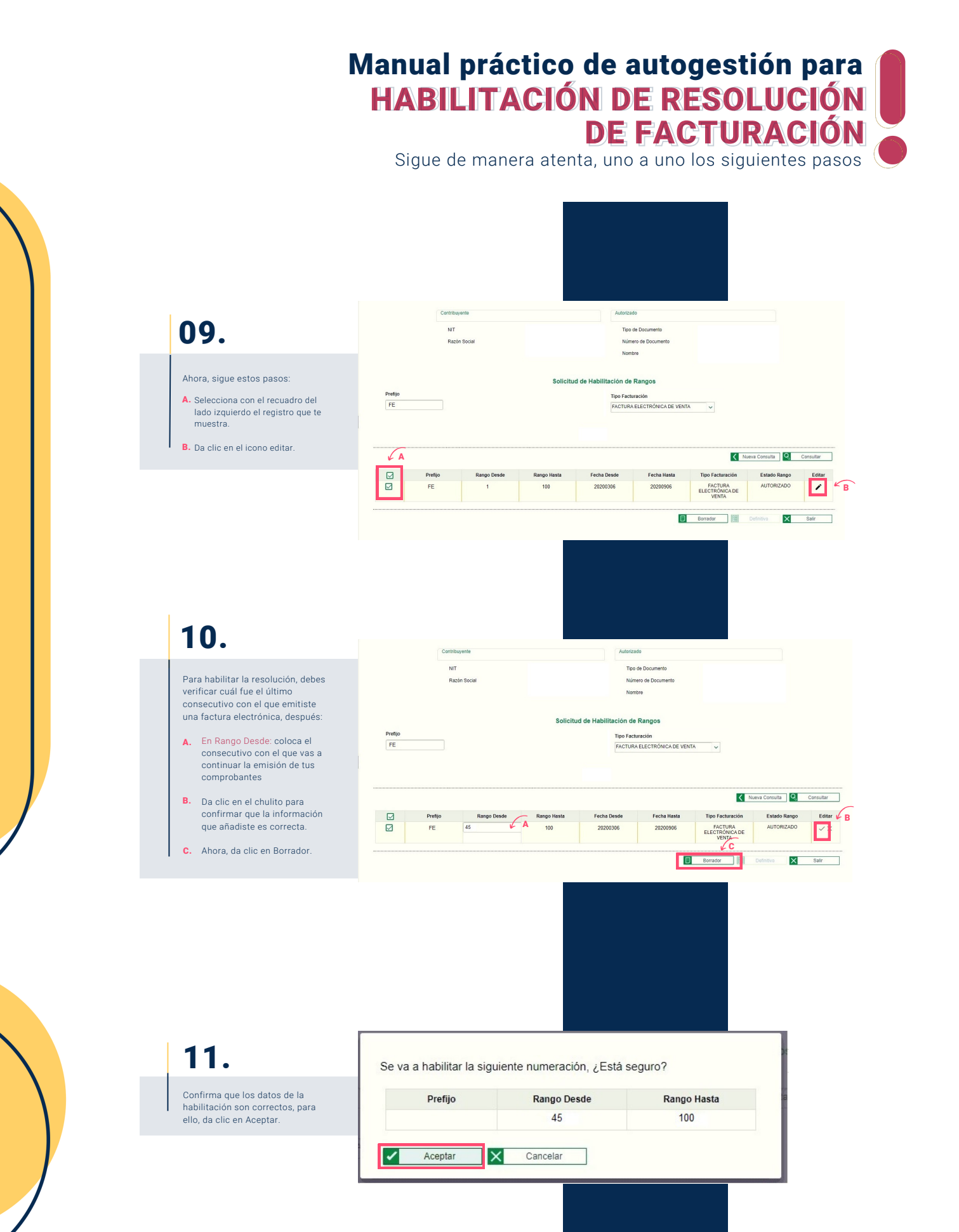

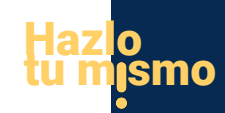

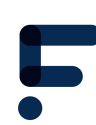

Sigue de manera atenta, uno a uno los siguientes pasos

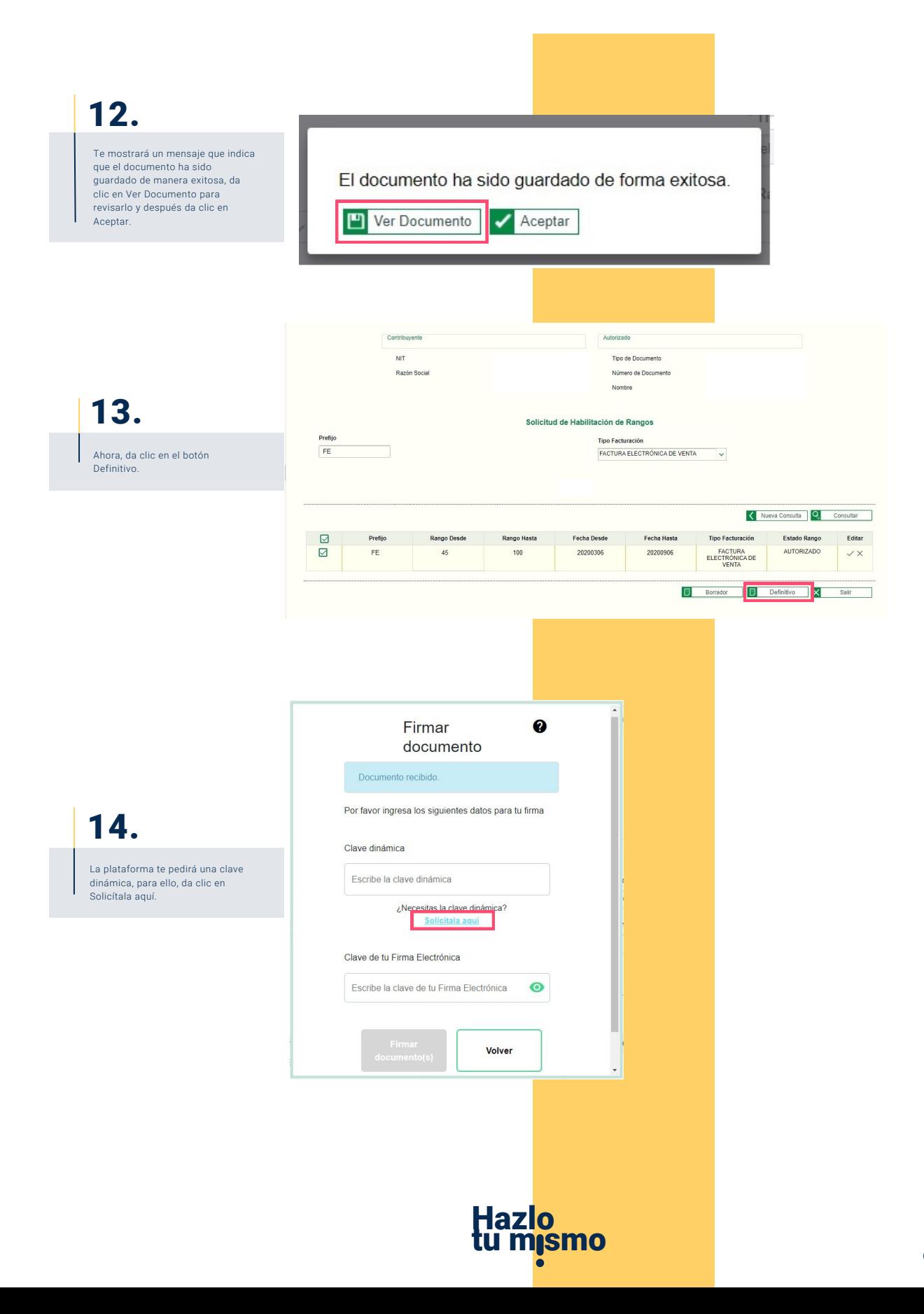

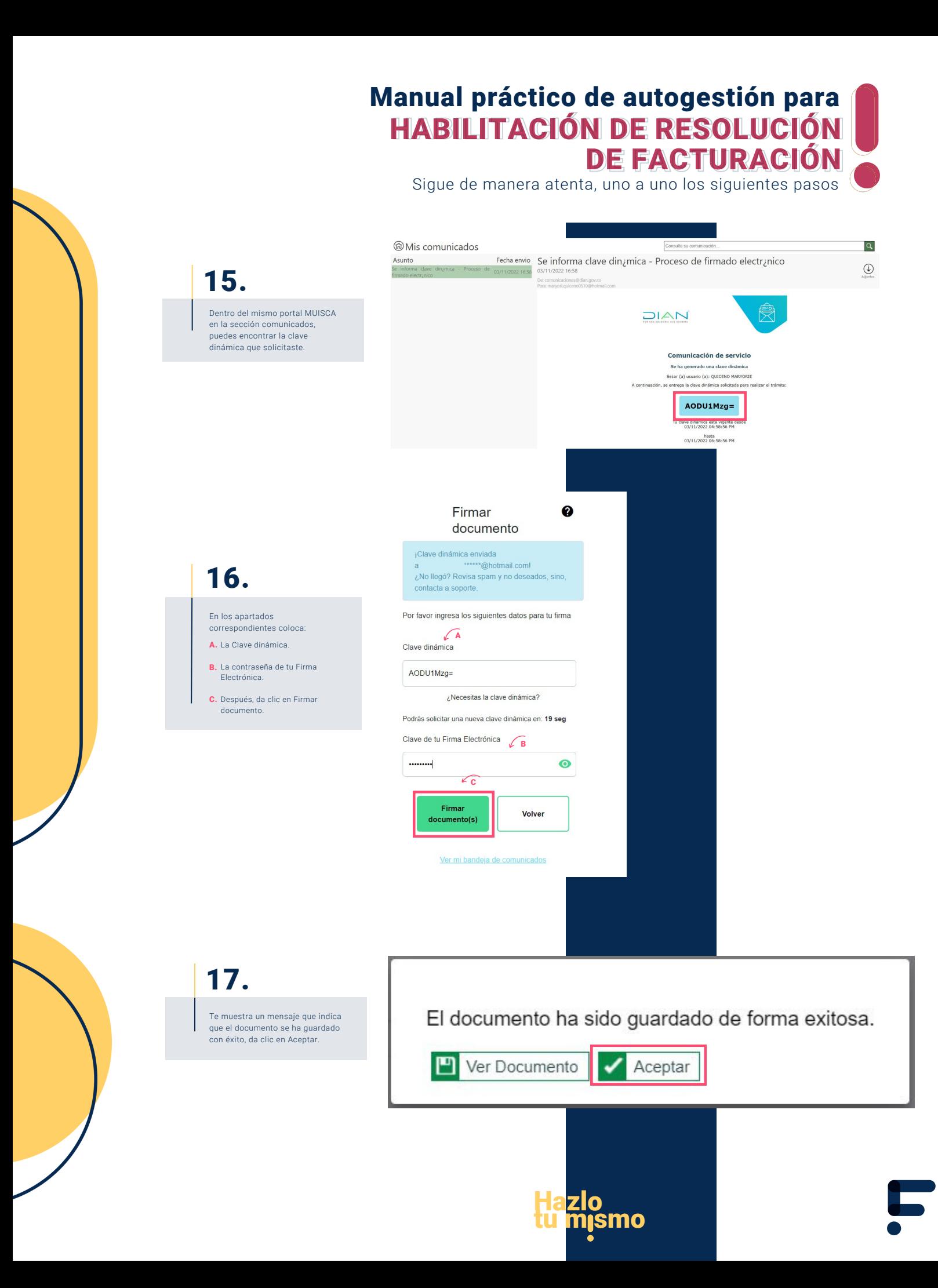

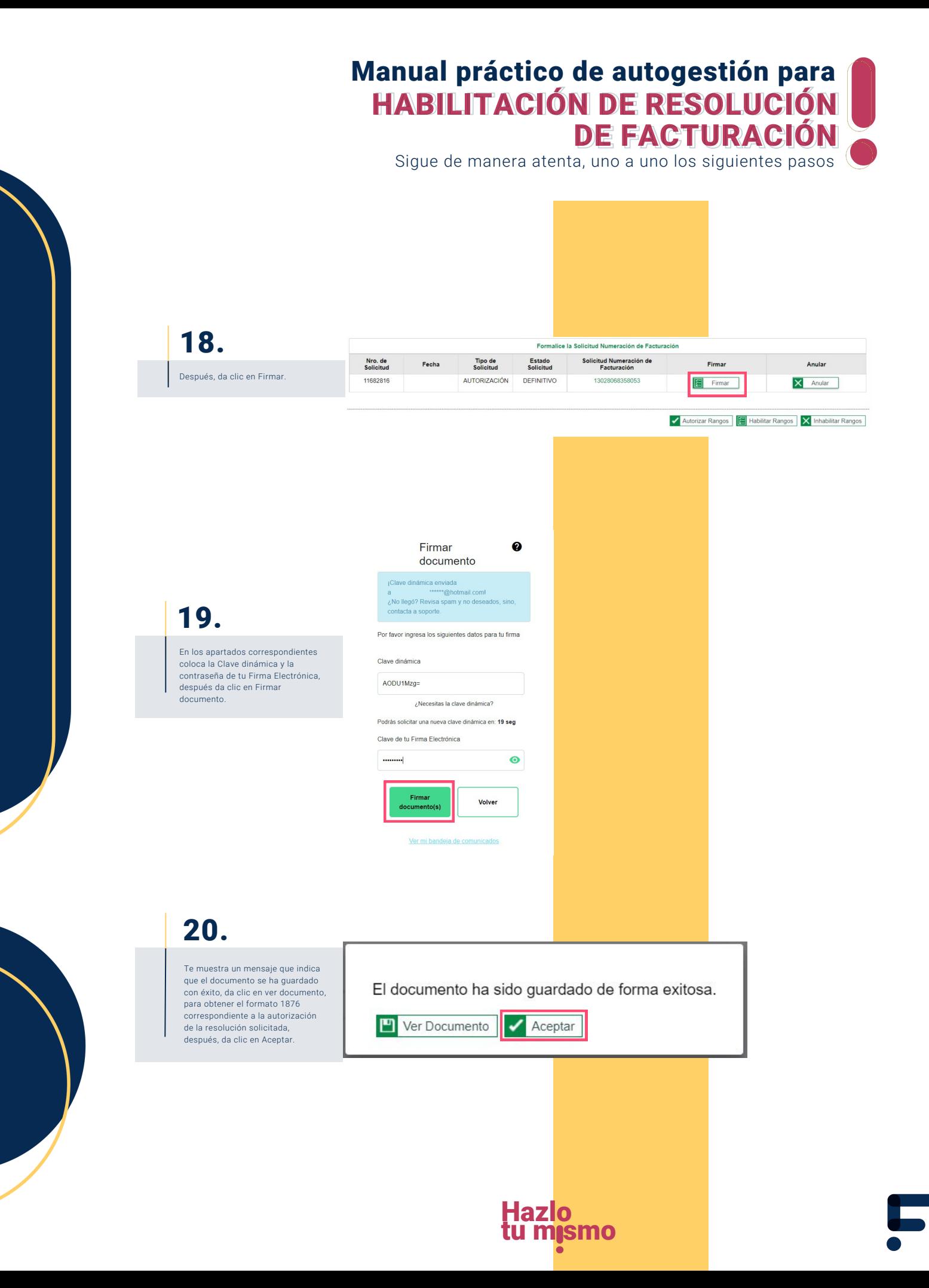

Sigue de manera atenta, uno a uno los siguientes pasos

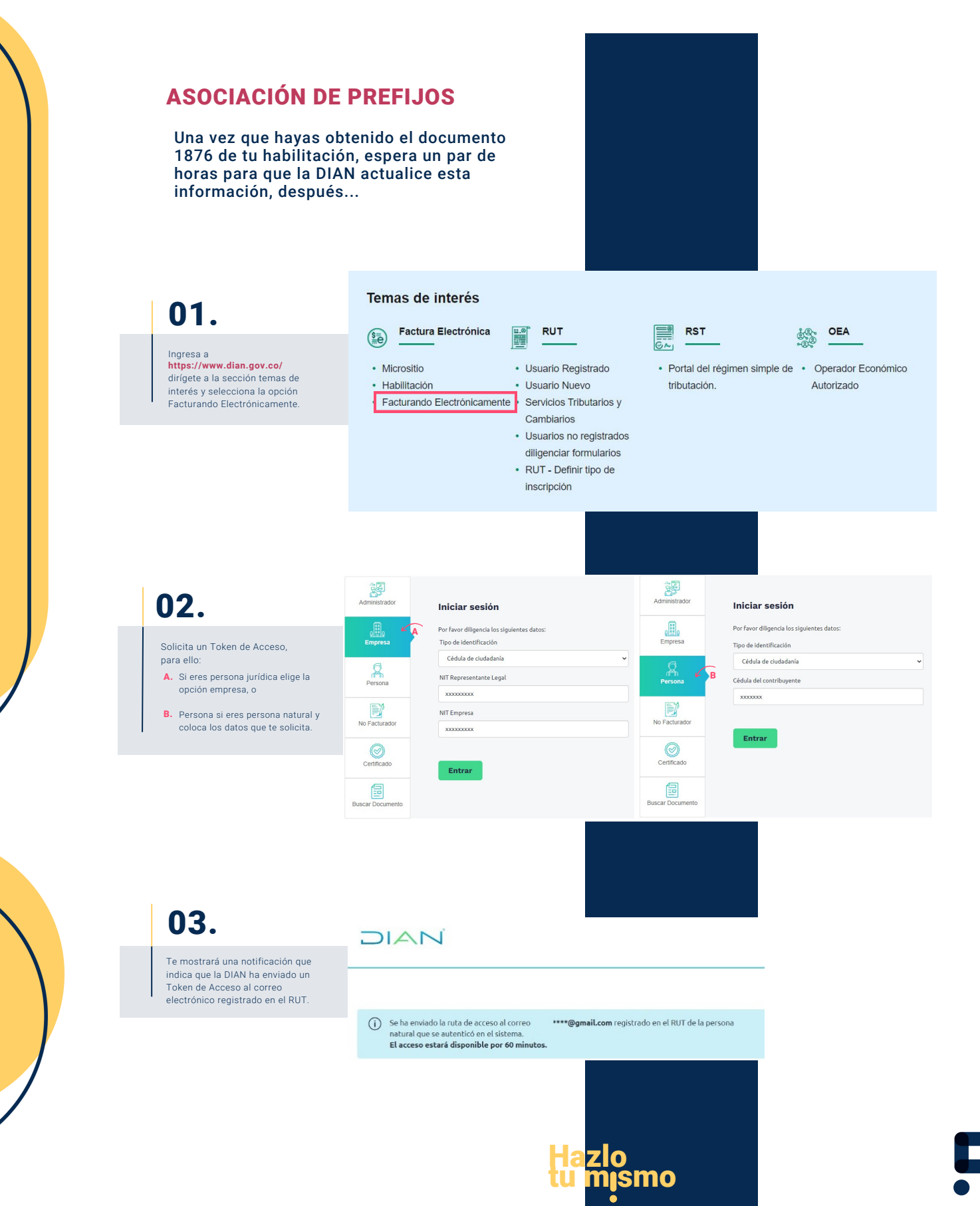

Sigue de manera atenta, uno a uno los siguientes pasos

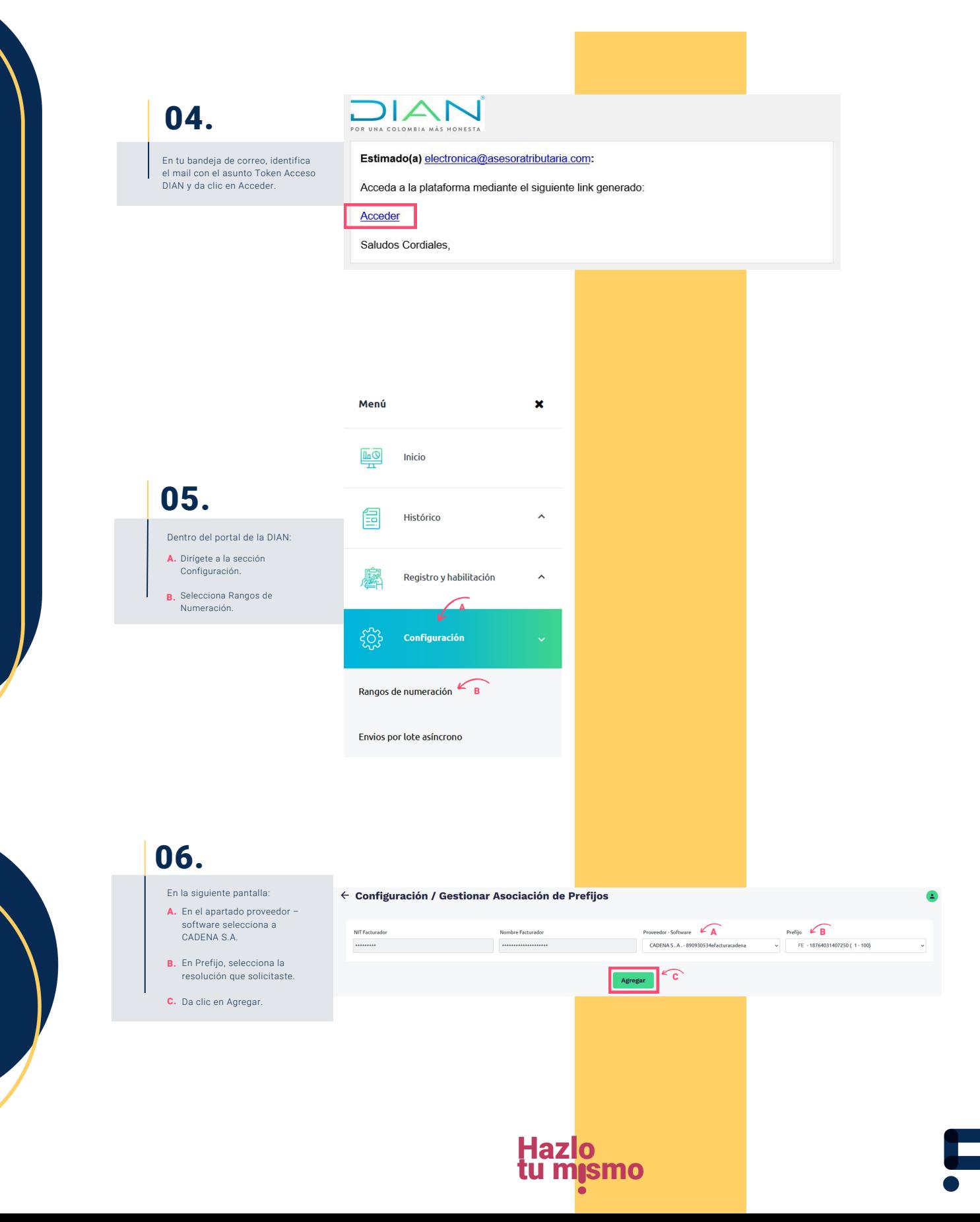

# Manual práctico de autogestión para HABILITACIÓN DE RESOLUCIÓN HABILITACIÓN DE RESOLUCIÓN DE FACTURACIÓN DE FACTURACIÓNSigue de manera atenta, uno a uno los siguientes pasos 07. Confirma que deseas asociar este prefijo dando clic en Aceptar. Está seguro que desea asociar el prefijo?

Aceptar

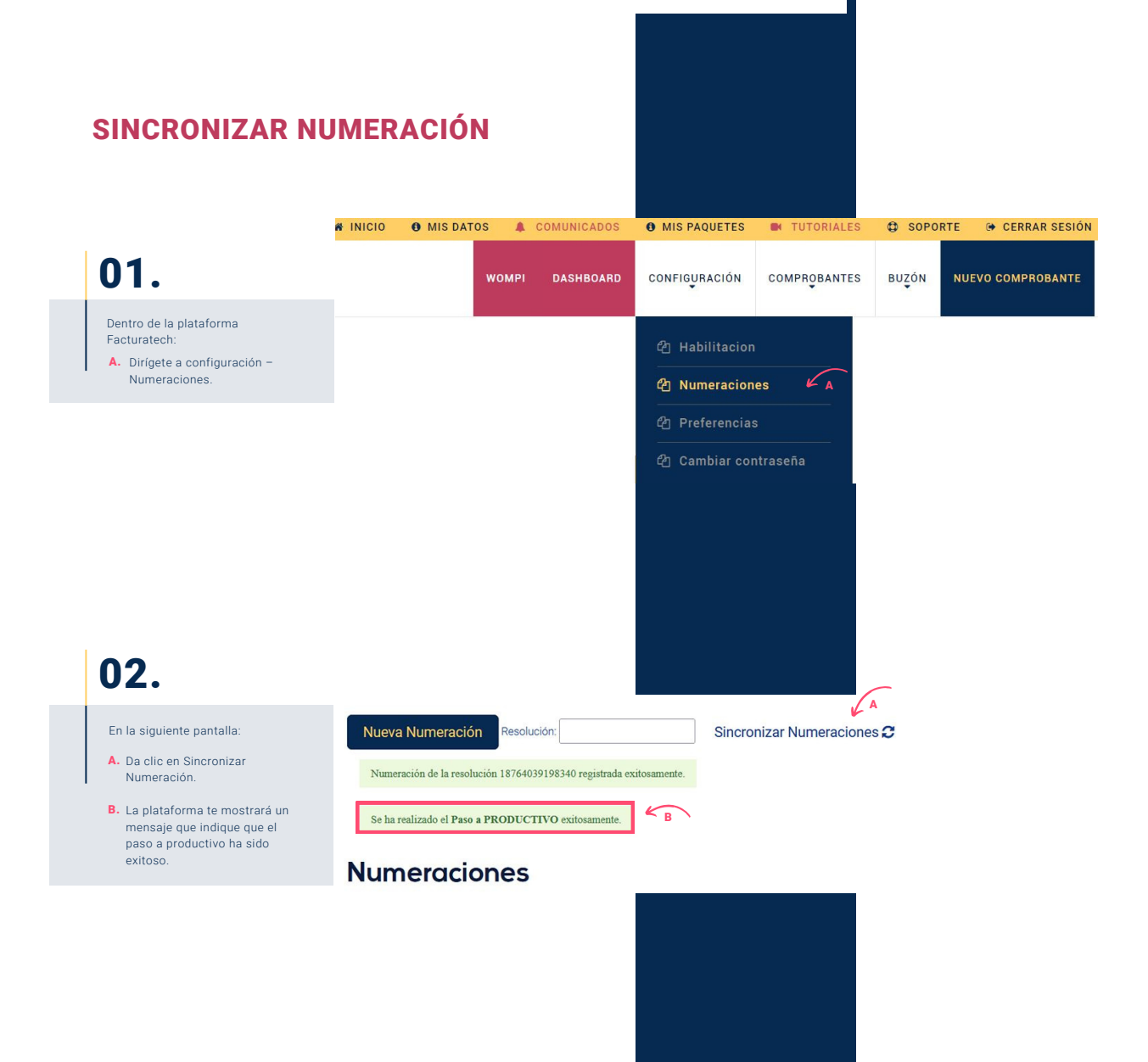

Hazlo tu m<sub>i</sub>smo

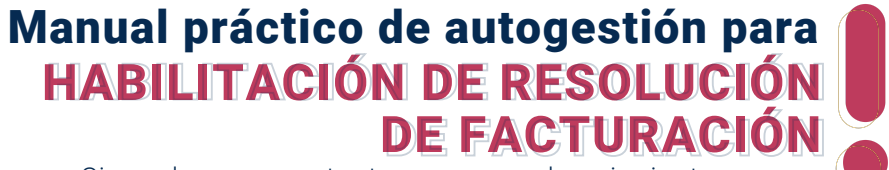

Sigue de manera atenta, uno a uno los siguientes pasos

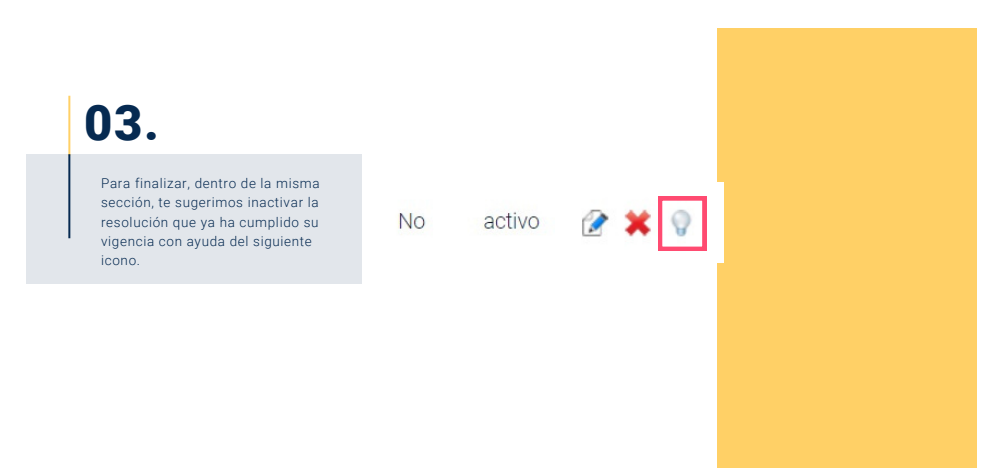

## ¡Has finalizado tu proceso de habilitación, puedes continuar facturando electrónicamente!

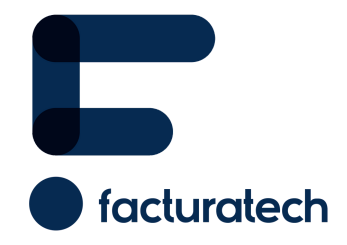

nuestra plataforma / sección TUTORIALES Si tienes dudas o necesitas soporte llámanos<br>: (604) 609 00 04 Bogotá: (601) 485 08 51 Cali: (602) 389 60 00 Para ver el video tutorial visita Medellín: (604) 609 00 04